# **1. Constat.**

Les cahiers de textes sont en salle des professeurs et ne sont souvent pas remplis et peu consultés par les élèves.

D'autre part il arrive que dans certaines classes, pour la même matière les professeurs soient différents suivant les groupes et il n'est pas toujours facile de savoir le niveau d'avancement du travail dans chaque groupe.

Les élèves comme les enseignants ont accès à Internet au lycée ou souvent aussi chez eux.

## **2. Solutions**

Il existe bien un cahier un cahier de texte dans pronotes mais il n'est pas ou peu accessible aux élèves et il n'est pas simple de le rendre coopératif (il faut le nom et code des collègues).

Une autre solution est d'utiliser les outils coopératifs de Google et en particulier le module <Document et Tableur>. Les documents ne sont modifiables que par l'auteur et éventuellement certaines personnes choisies par lui. On peut ensuite les publier (sous forme de page Web) pour que tout le monde puisse y accéder sans pouvoir le modifier.

Je teste cette possibilité avec certains de mes collègues pour mes élèves

Naturellement chacun est libre d'utiliser ou non ce système. Les équipes soudées peuvent même envisager de faire un cahier de texte coopératif pour toute la classe Cela peut peut-être se faire sous forme de document Word ou de tableur avec onglets

Il est malgré tout plus simple d'en faire un par matière ou groupe de matières où intervient un même professeur.

Rien n'empêche ensuite d'imprimer les pages pour les coller dans le cahier de texte « papier » et faire plaisir à nos chers inspecteurs, l'administration et les élèves non informatisés !

### **3. Préparation du document pour Google <Document et Tableur>**

On peut évidemment créer le document en ligne, mais il est plus simple de préparer une matrice que l'on importera par la suite et qui contient tous les jours où l'on intervient plus des colonnes. J'ai choisi de le faire sous forme de tableau Word, mais cela peut aussi se faire sous Excel.

Exemple :

### **07- 08-TSTC1 Techno Indust**

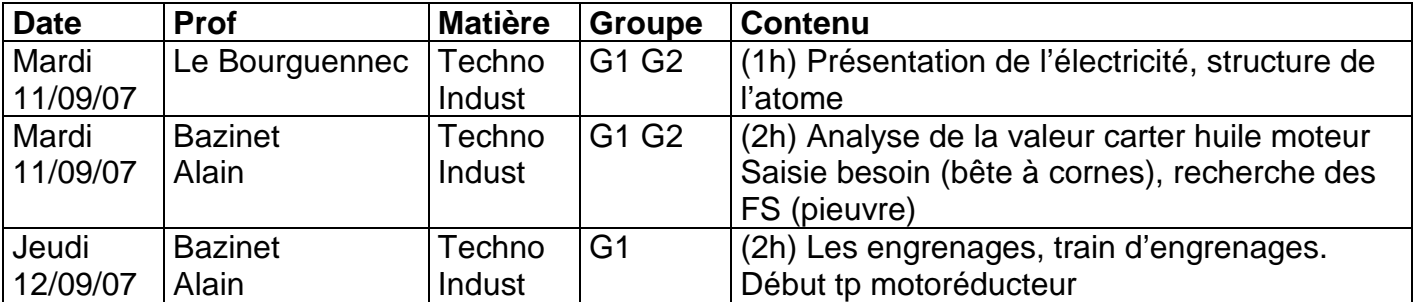

#### **4. Saisie automatique des jours où vous intervenez. Le mieux est au départ d'utiliser Excel.**

C'est assez facile à faire même si vous n'avez jamais utilisé Excel. Ouvrez dans Excel un nouveau document classeur et sauvegardez le par <fichier> enregistrer sous (par ex ctext1).

Les figures ci-dessous peuvent varier suivant les versions d'Excel, la mienne est de 97 … Cliquez sur la lettre A de la première colonne, ce qui la sélectionne entièrement en noir. Cliquez ensuite avec le bouton droit ce qui affiche le menu contextuel, puis sur <format de cellule> et choisir <Date> et par ex <04-sept-97> (suivant version d'Excel).

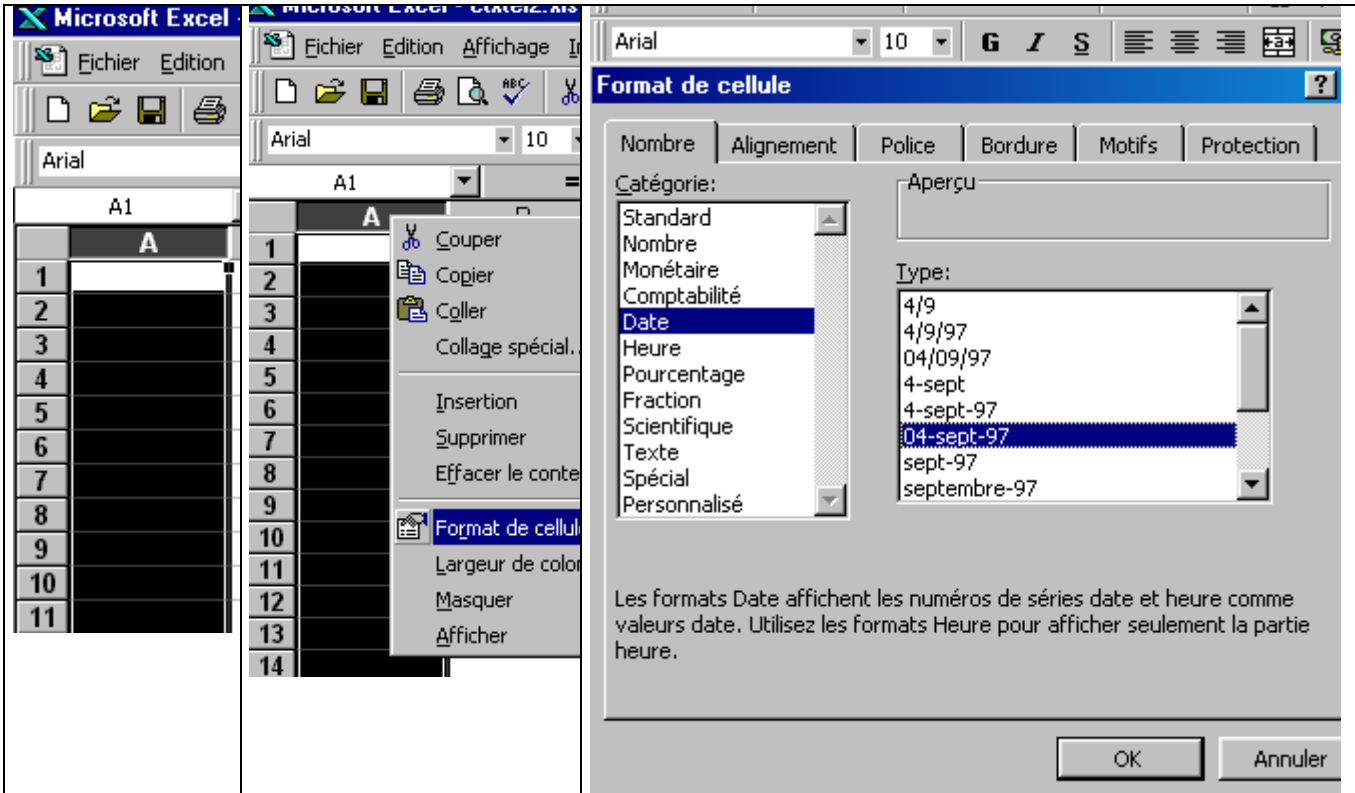

Puis tout en bas cliquez sur <Personnalisé> et modifiez ou tapez jij ji mmm aa sans tirets ou barre oblique puis cliquez le bouton <OK>.

Nota si vous tapez jjjj jj mmmm aa vous aurez Lundi 10 septembre 07 … mais c'est plus long ! Supposons que dans cette classe vous intervenez le lundi et le mardi. Tapez dans la cellule A1 le premier jour de classe (10 septembre) sous la forme

10/09/07 (dans la zone de saisie à droite du signe =). Dés que vous pressez <Entrée> la date formatée s'écrira en A1.

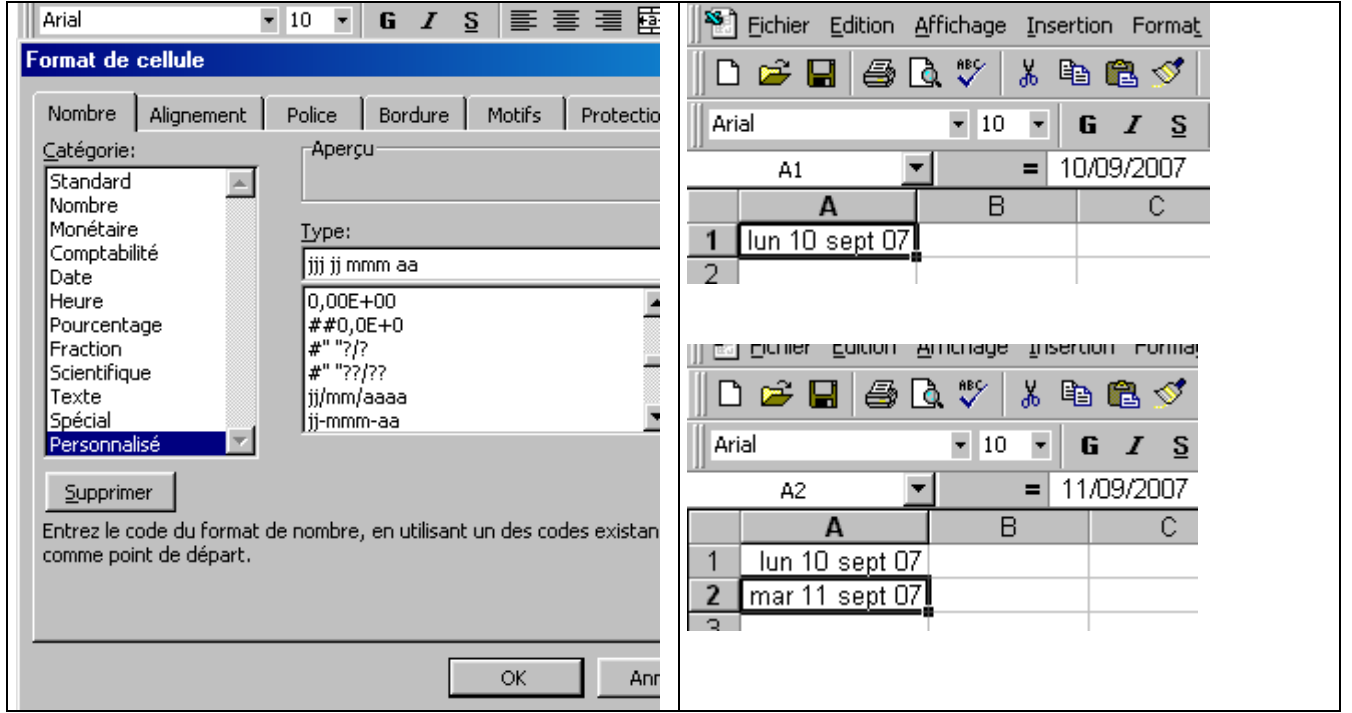

Dans la cellule A2 tapez 11/09/07 pour avoir l'affichage de mardi.

Mettez vous en A3 et dans la zone de saisie tapez =7+A1 (ne pas oublier le signe = qui indique à Excel que l'on rentre une formule). Après <Entrée> le lundi suivant s'affiche en A3

| Fichier Edition Affichage Insertion Fo             | 710<br>Anai                   | C30                                    |
|----------------------------------------------------|-------------------------------|----------------------------------------|
| D G B ⊜ Q V I<br>人名追                               | A3.                           | А                                      |
|                                                    | B.                            | lun 10 sept 07                         |
| $\overline{\phantom{a}}$<br>Arial<br>10<br>$G$ $I$ | lun 10 sept 07                | 2<br>mar 11 sept 07                    |
| $=7+A1$<br>A3<br>$=$ $\overline{ }$                | 2<br>mar 11 sept 07           | з<br>$\lceil$ lun 17 sept 07 $\rceil$  |
| в                                                  | $\frac{1}{2}$ 17 sept 07<br>3 | $\frac{\text{Imar}}{18}$ sept 07)<br>4 |
| lun 10 sept 07                                     | mar 18 se & Couper<br>4       | 5<br>lun 24 sept 07                    |
| 2<br>mar 11 sept 07                                | <b>中</b> Copier<br>5          | 6<br>mar 25 sept 07                    |
| lun 17 sept 07                                     |                               | lun 01 oct 07                          |
|                                                    |                               | 8<br>mar 02 oct 07                     |
|                                                    |                               | 9<br>lun 08 oct 07                     |
|                                                    |                               | 10 <sub>1</sub><br>mar 09 oct 07       |
|                                                    |                               | lun 15 oct 07                          |
|                                                    |                               | 12<br>mar 16 oct 07                    |
|                                                    |                               | 13<br>lun 22 oct 07                    |
|                                                    |                               | mar 23 oct 07<br>14                    |
|                                                    |                               | 15<br>lun 29 oct 07                    |

Mettez vous en A3, cliquez droit et choisissez <Copier> => la cellule est entourée de tirets clignotants, cliquez avec le bouton droit sur A4 et choisissez <Coller>

Sélectionnez A3 et A4 (en cliquant sur A3 et tout en gardant le bouton gauche enfoncé, déplacez la souris vers A4) puis faites un click droit et copiez ces deux cellules. Sélectionnez autant de cellules (ou de lignes) que vous voulez vers le bas à partir de A5 jusqu'à par ex A78 (il faut que se soit un nombre pair des cellules copiées sinon risque d'erreur) pour aller au 3 juin 08 et faites un click droit pour coller les formules.

Autre solution : copiez le nombre de cellules ou de lignes que vous voulez, faites un click bouton droit dans la première cellule libre de la colonne 1 en sélectionnant coller> et recommencez jusqu'à arriver à la date voulue.

Si vous avez sélectionné trop de cellules vous sélectionner celles en trop (click gauche continu et déplacement de la souris vers le bas dans la colonne tout à fait à droite où il y a les numéros de lignes) et allez dans le menu <Edition> =><Supprimer>.

Attention, il peut y avoir un problème entre février et mars, il suffit de retaper le jour par ex 03/04/07 dans la cellule où il y a des croix.

Autre astuce Excel : si pour une semaine vous avez, dans une colonne groupe, le groupe 1 et la suivante le groupe 2 ou dans une colonne contenu 1h la première semaine et 2h la suivante, vous pouvez mettre dans la colonne et la cellule du jour de la semaine suivante une formule telle que :

=SI((E2)="(1h)";"(2h)";"(1h)") ou =SI((D3)="G2";"G1";"G2")

Explication : si la cellule précédente (E2 ou D3)° co ntient "(1h)" ou "G2" (ne pas oublier les guillemets sinon Excel croira que c'est une formule ou une référence à une cellule et écrira un message d'erreur style 0 ou REF !), écrire dans la cellule concernée "(2h)" ou "G1" et dans l'autre cas "(1h)" ou "G2".

Admettons que dans votre cahier de texte vous vouliez 5 colonnes :

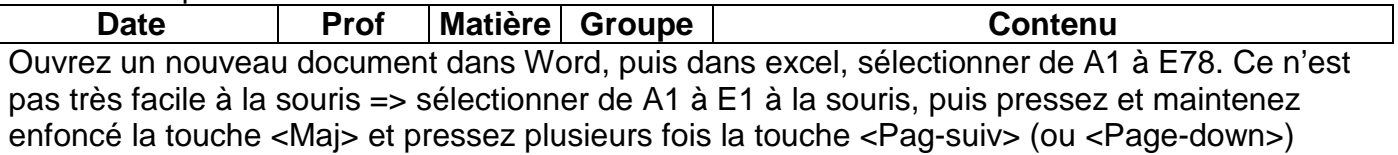

jusqu'à arriver en E78 (par ex). On peut aussi utiliser la flèche vers le bas [↓]. Faites un click droit pour copier la sélection et collez la dans word (click droit => coller).

Vous pouvez maintenant fermer Excel.

Dans word sélectionnez ce que vous venez de copier et avec le menu <format> <bordures et trames> entourez les cellules. Sélectionner la première ligne et utilisez le menu <Tableau> <Insérer des lignes> Rajoutez les titres des colonnes puis

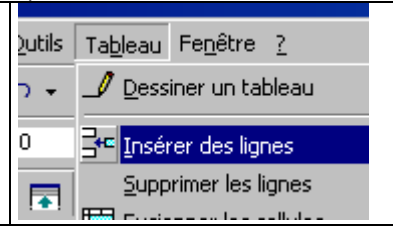

arrangez à la souris la largeur des colonnes à votre convenance.

S'il n'y a pas de ligne vide au dessus du tableau, insérez un nouvelle ligne, sélectionnez la et avec le menu tableau transformez la en texte.

Attention, si vous importez un fichier Excel par le menu <lnsertion>, il risque d'y avoir une liaison entre les deux documents => vérifiez sous Word dans le menu <Edition> que la ligne <Liaison …> n'est pas en gras, sinon cliquez dessus, puis sur le <nom du fichier Excel>, puis sur <Rompre la liaison>.

Si vous créez votre cahier de texte directement en ligne, Google <Document et tableur> met par défaut en titre la première ligne du document. Tapez par exemple

#### **07- 08 TSTC1 – Technologie Industrielle**

Si vous importez un fichier Word ou Excel, il prendra le nom du document.

Google ne semble pas gérer les en-têtes et pieds de page. Pour chez vous vous pouvez sélectionner la première ligne du tableau (celle des titres), copiez la et collez la dans l'en-tête (menu <Affichage> <En-tête et pied de page>), comme cela elle sera visible à chaque page.

Pour faciliter la lecture on peut insérer une ligne à chaque début de semaine (sélectionnez la ligne dans la colonnes tout à gauche où il y a les numéros des lignes) puis . menu <tableau> => <Insérer des lignes>… mais c'est assez long.

J'avais pour l'occasion créé une macro Word (mettre le curseur au début de la case lundi 10 sept 07 par exemple, puis par <Outils> par <outils> <Macro> <Nouvelle macro…> ; gardez le nom proposé Macro1 ou un autre ; puis descendez le curseur sur la première ligne de la semaine suivante ; ici lundi 17 sept 07 ; menu <Tableau> <Insérer des lignes> puis de nouveau <Tableau> <Convertir tableau en texte> <tabulation> puis déplacez le curseur au début de Lundi 17 sept 07 et actionnez le menu <Outils> <Macro><Arrêter l'enregistrement>.

Il faut ensuite affecter une combinaison de touches à la macro par <Outils> <Personnaliser> cliquez sur l'onglet

[Commandes], puis pressez le bouton Clavier ...] choisir Macros puis Macro1 et cliquez dans la zone [Nouvelles touches de raccouci :] puis pressez en même temps par exemple les touches [Alt] + [Ctrl] + [W] puis cliquez sur le bouton [Fermer].

Il suffit ensuite de presser [Alt] + [Ctrl] + [W] autant de fois qu'il le faut pour insérer les lignes.

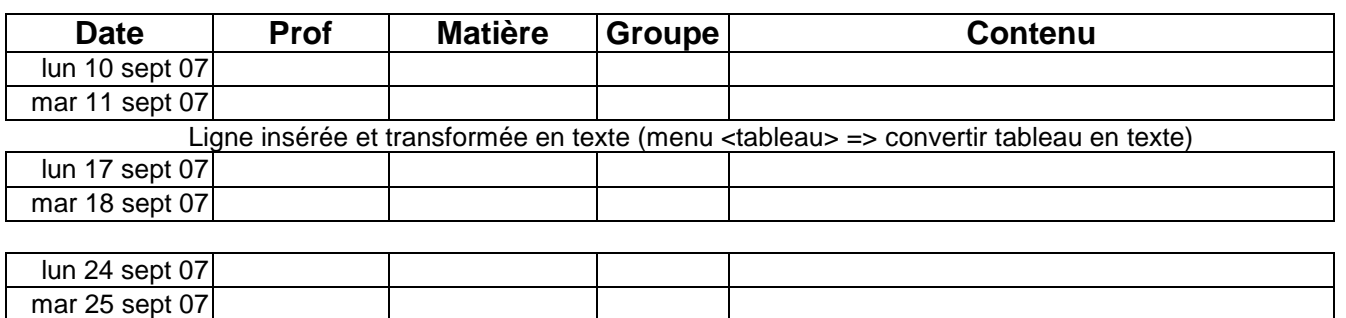

… etc

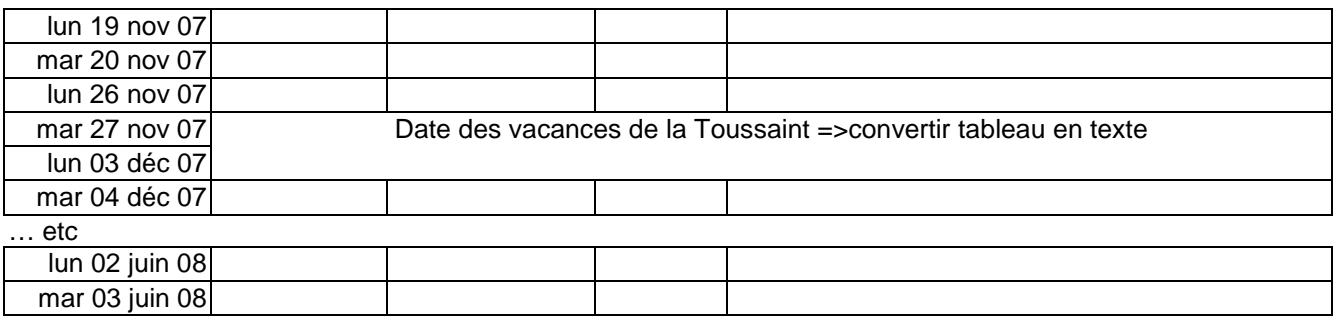

# **5. Importation dans Google <Document et Tableur>**

Il faut obligatoirement avoir un compte Google pour créer ou modifier un document en ligne. Allez sur (attention au s après http !).

https://www.google.com/accounts/NewAccount

Il vous faut une adresse E-Mail et un mot de passe. Notez tout cela dans un fichier texte par exemple comptegoogle.txt que vous sauvegarderez sur votre clé usb ou votre pc.

Après avoir coché la case d'acceptation, cliquez sur le bouton d'acceptation. Vous recevrez un courriel de confirmation. Choisissez ensuite les services en ligne <Agenda> …etc. et surtout <Document et Tableurs>

Vous pouvez ensuite télécharger le document Word du cahier de texte et éventuellement autoriser d'autres personnes à le modifier (il faut donner leurs e-mail et qu'ils s'inscrivent sur Google). Un courriel leur donnera un lien pour y accéder (qu'ils doivent conserver). Vous pouvez ensuite publier le document sur Internet (un mail à conserver vous donnera le lien pour y accéder).

Attention après chaque modification en ligne, il faut cliquer sur "Republier le document" pour l'actualiser (il conservera la même adresse).

Une fois le compte créé, vous pouvez y revenir avec https://www.google.com/accounts/Login (il faudra rentrer votre adresse e-mail + le code).

Chez vous vous pouvez choisir l'option <enregistrer l'adresse et le mot de passe sur cet ordinateur> et accéder directement au compte par https://www.google.com/accounts/

## **6. Donner le lien au élèves**

Si vous avez leurs E-Mails vous pouvez le leur envoyer, sinon le leur donner dans un fichier texte (créé avec le bloque notes ou notepad (<Démarrer> => <Exécuter> Notepad) sur leurs clé usb si vous avez un pc dans la salle ou dans un raccourci ou en tirage papier.

Pour créer un raccourci mettez le fichier texte (avec un nom explicite genre ctext0708 stie meca) contenant le lien (http//...etc.) dans un dossier ou sur le bureau, faites un click droit dans un espace vide du bureau et dans le menu contextuel, choisir <Nouveau> => <Raccourci> et dans la case <Ligne de commande> (ou la case lieu) collez le texte du raccourci (style http://docs.google.com/Doc?id=dg3… ) que vous auriez préalablement copié du fichier texte. Donnez ensuite un nom (ex : 07stie3\_Anglais) au raccourci. En cliquant sur ce raccourci on accède directement au fichier s'il existe une connexion Internet.

# **7. Impression**

Normalement on peut imprimer une partie sélectionnée de toute page Web, mais souvent une partie se trouve hors marges, et le texte n'est pas entièrement imprimé.

Le mieux est de coller la partie sélectionnée dans un nouveau document Word, ce qui permet de retravailler les marges.

Si vous êtes en mode édition sur Google, vous pouvez réimporter le document (bouton <Fichier>) au format Word, quitte à écraser une importation précédente. S'il y avait des En-tête et Pied de pages dans le document d'origine, elles réapparaîtrons.

Alain Bazinet prof de construction et technologie industrielle lycée Jean Rostand - Mantes 21/09/07